# **HƯỚNG DẪN SỬ DỤNG EASYCHAIR**

Ban Tổ chức Hội thảo sẽ cập nhật và quản lý các báo cáo khoa học trên hệ thống EASYCHAIR. Các tác giả chỉ có thể đăng kí và gửi bài sau khi có tài khoản sử dụng trên hệ thống theo đường link: <https://easychair.org/conferences/?conf=qtkdtmuuel2021>

# **PHẦN 1. HƯỚNG DẪN TẠO TÀI KHOẢN TRÊN EASYCHAIR**

#### **Bước 1: Tạo tài khoản**

- Nhấn vào vào đường link: <https://easychair.org/conferences/?conf=qtkdtmuuel2021>

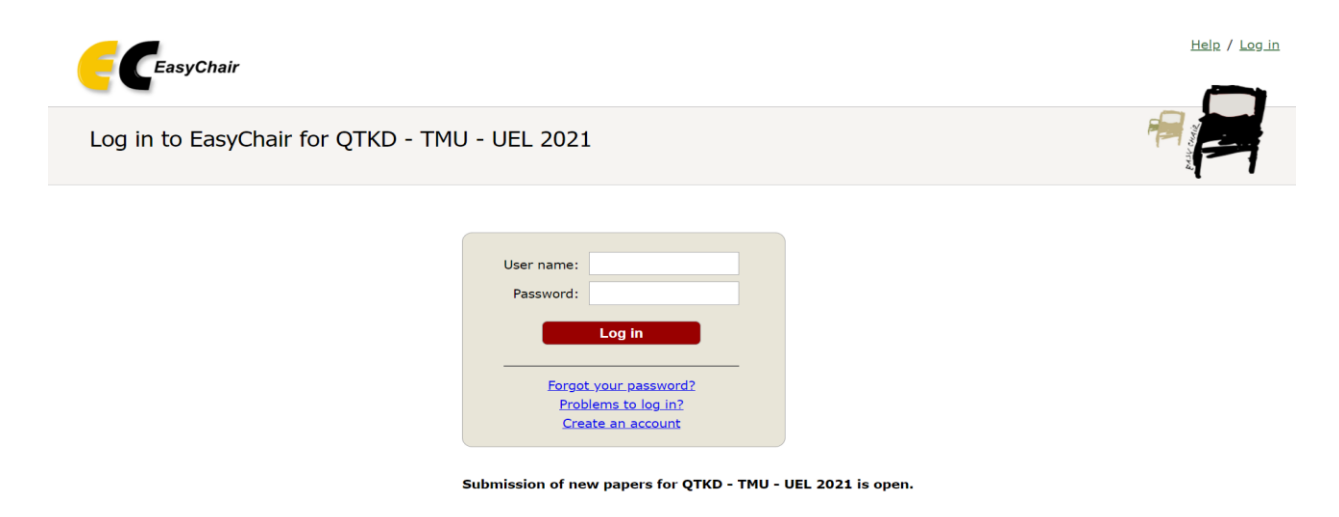

- User name: Nhập tên sử dụng trong easychair
- Password: xin lưu ý password phải có cả kí tự chữ và số, tối thiểu 8 kí tự (ví dụ: a1234567).

- Nếu chưa có tài khoản, cần tạo tài khoản bằng cách nhấn vào dòng create an account:

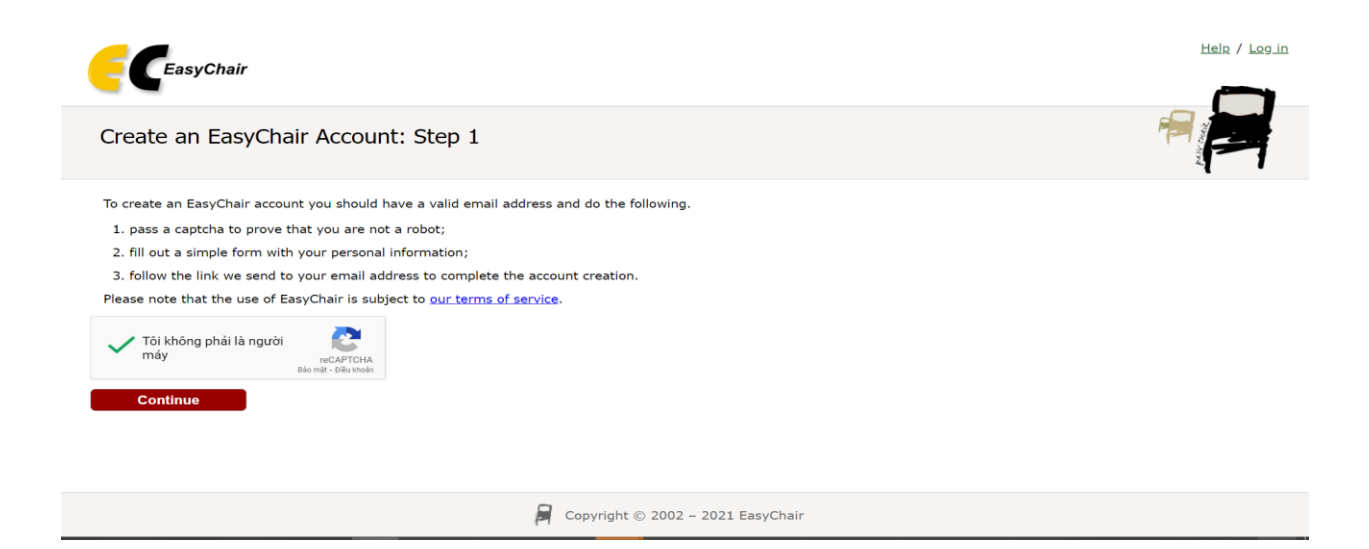

Tick vào dòng "Tôi không phải là người máy" rồi bấm continue.

#### **Bước 2: Đăng kí thông tin tài khoản**

- Điền các thông tin tài khoản gồm Tên, Họ, Địa chỉ email, Nhập lại địa chỉ email.

Lưu ý: Những thông tin ghi \* là những thông tin bắt buộc.

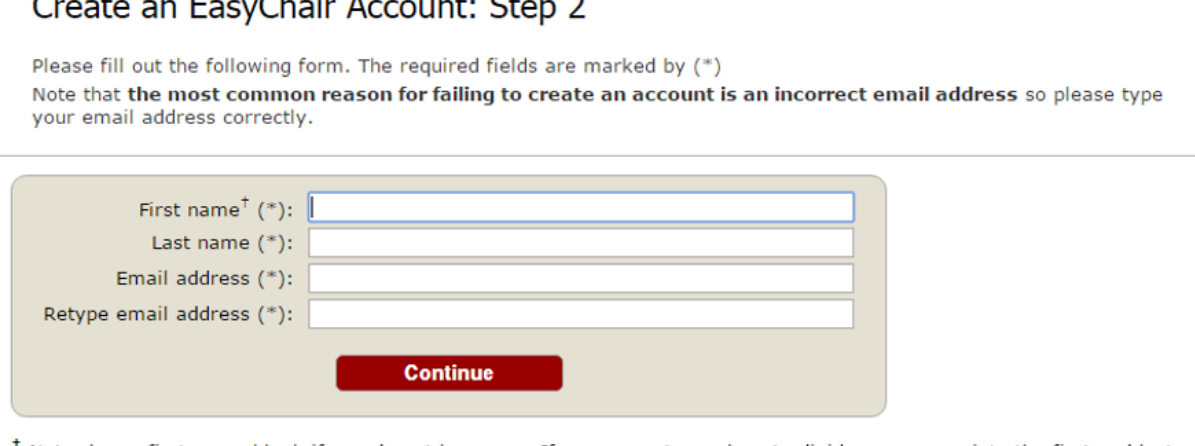

<sup>†</sup> Note: leave first name blank if you do not have one. If you are not sure how to divide your name into the first and last name, read the Help article about names.

You may also be interested about our policy for using personal information.

- Sau khi gõ xong nhấn Continue

**Bước 3: Kiểm tra hòm thư và nhấn vào đường link trong thư vừa gửi từ hệ thống easychair**

We received a request to create an EasyChair account for you. To create an EasyChair account, please click this link:

https://easychair.org/account/create.cqi?code=xqf5YxJrYZ6xqBQNbsOr

Best regards, EasyChair.

Please do not reply to this email. This email address is used only for sending email so you will not receive a response.

## **Bước 4: Điền thông tin tài khoản**

Create an EasyChair Account: Last Step

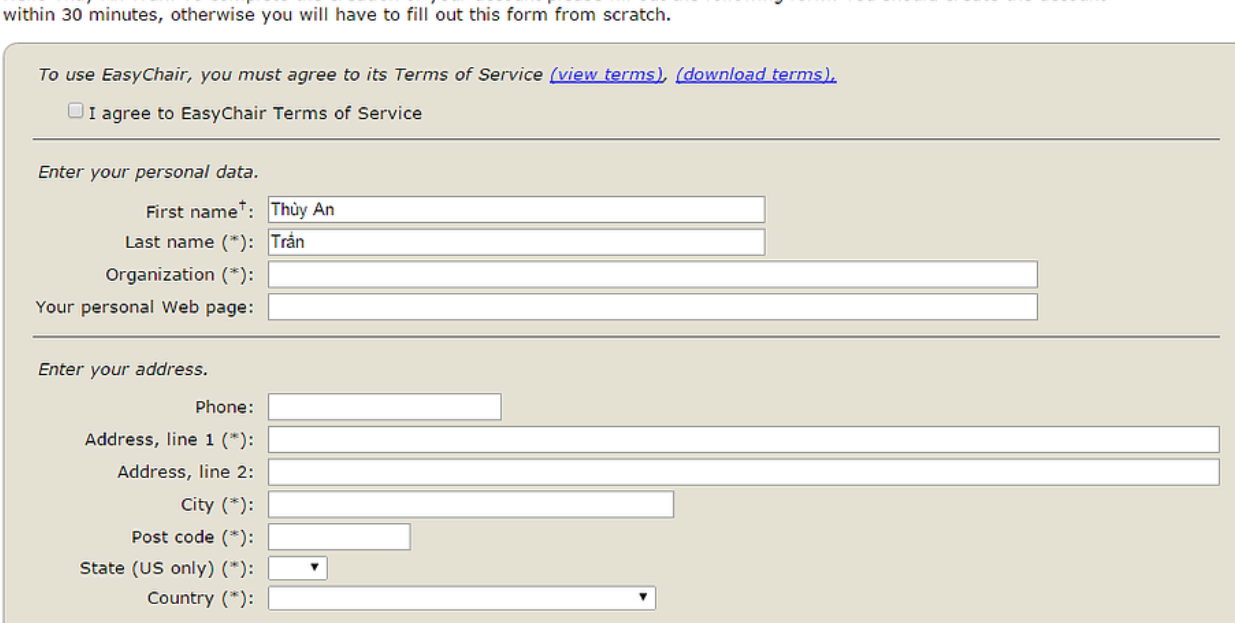

Hello Thủy An Trần! To complete the creation of your account please fill out the following form. You should create the account

Nhập các thông tin cá nhân, chú ý đánh dấu vào nút dưới đây

To use EasyChair, you must agree to its Terms of Service (view terms), (download terms),

I agree to EasyChair Terms of Service

## **Bước 5: Đăng nhập vào tài khoản trên easychair sau khi tài khoản được tạo**

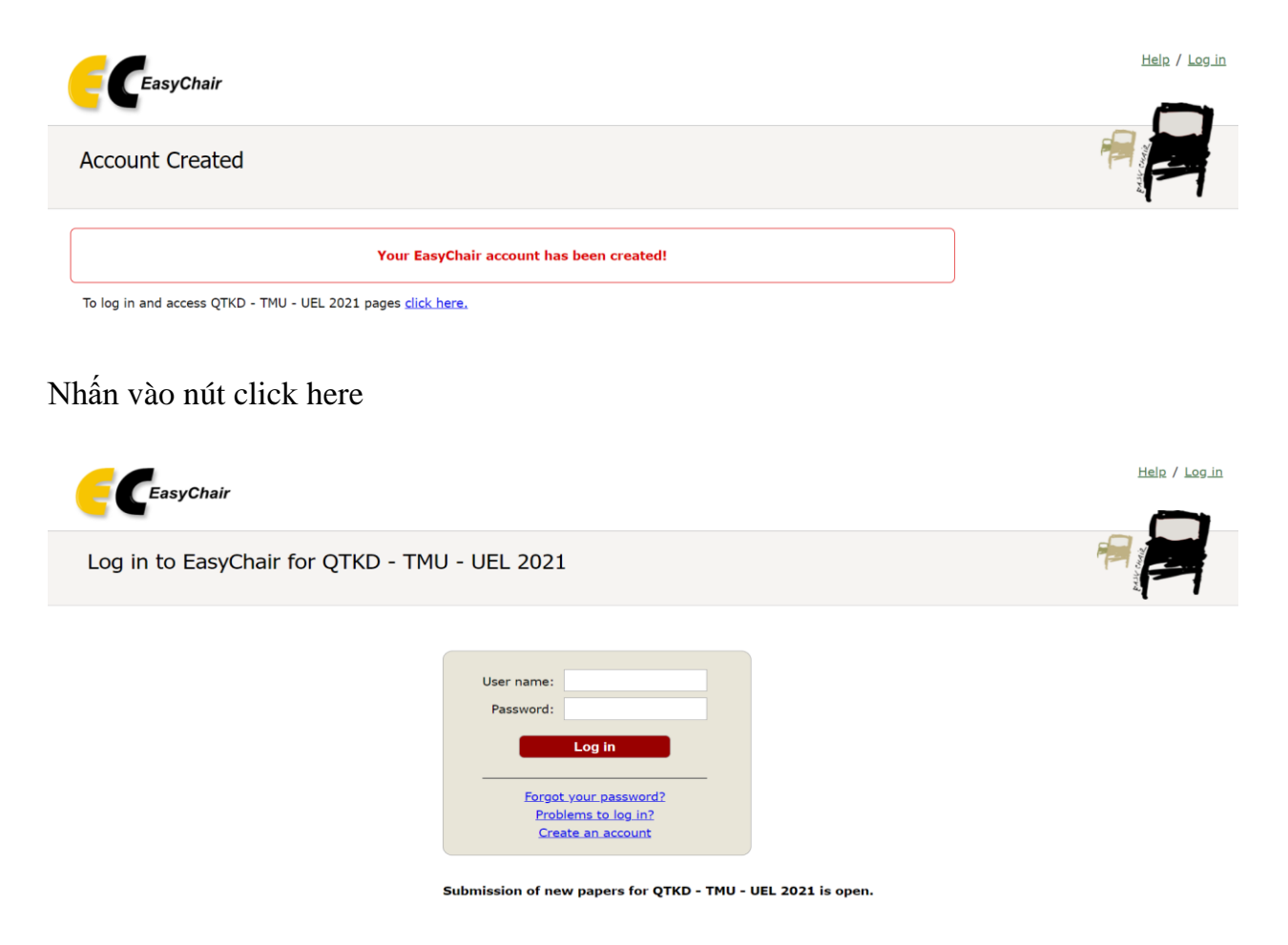

Log in vào bằng tài khoản vừa tạo.

# **PHẦN 2. HƯỚNG DẪN ĐĂNG BÀI THAM GIA HỘI THẢO**

**Bước 1: Đăng nhập vào tài khoản easychair trên** link: <https://easychair.org/conferences/?conf=qtkdtmuuel2021>

# **Bước 2: Nhập thông tin về tác giả**

Nhấn vào nút Enter as an author

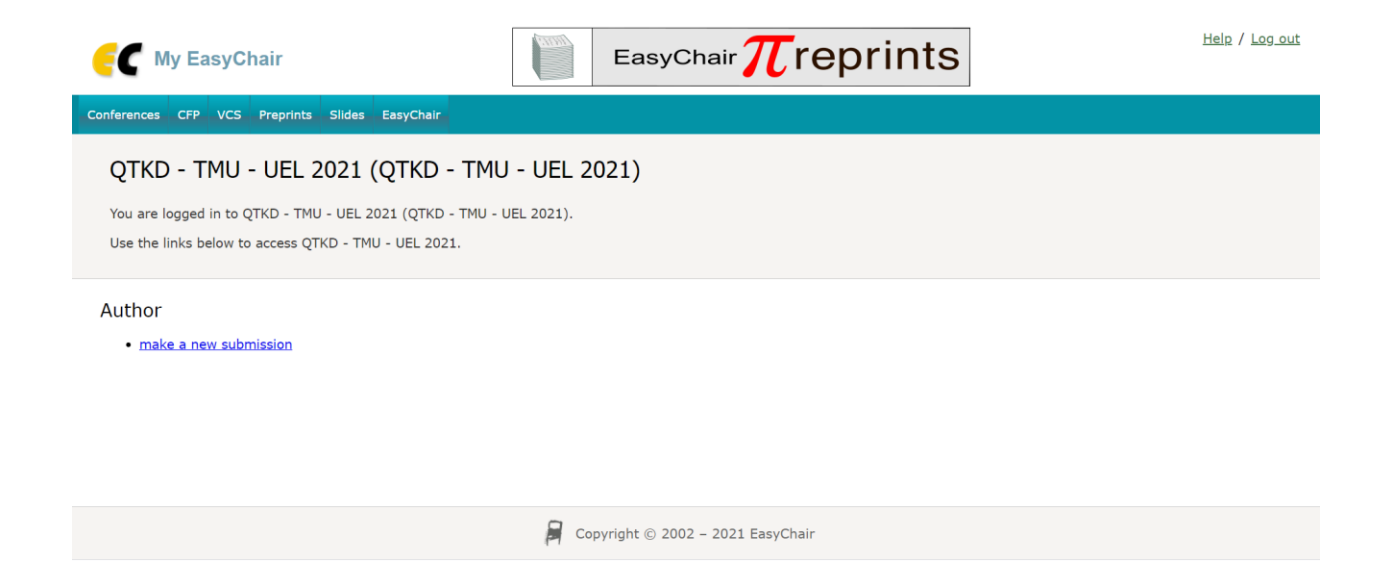

### **Bước 3: Nhập thông tin tác giả bài viết**

Nhập thông tin chính xác của (các) tác giả.

*Lưu ý: Bắt buộc phải chọn 1 tác giả corresponding author (tác giả để liên lạc) phía dưới phần khai thông tin*

**Author Information** 

For each author please fill out the form below. Some items on the form are explained here:

- Email address will only be used for communication with the authors. It will not appear in public Web pages of this conference. The<br>email address can be omitted for not corresponding authors. These authors will also have
- . Web page can be used on the conference Web pages, for example, for making the program. It should be a Web page of the author, not the Web page of her or his organization.
- . Each author marked as a corresponding author will receive email messages from the system about this submission. There must be at least one corresponding author

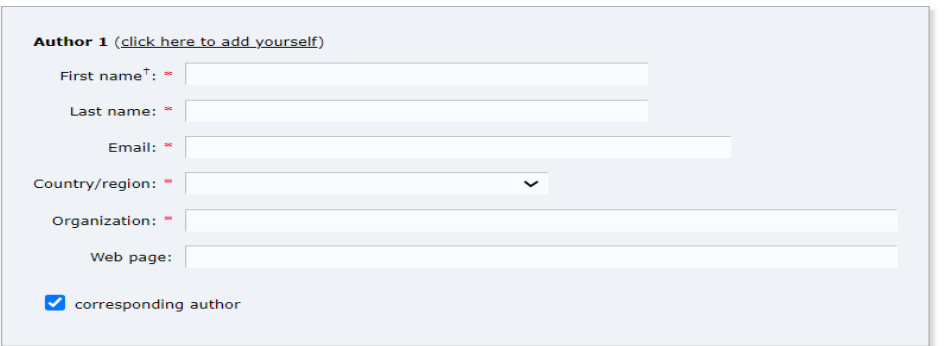

## **Bước 4: Điền tiêu đề và nội dung tóm tắt của báo cáo**

- Nhập Thông tin bài viết gồm
	- + Tên bài (viết in hoa)

+ Nội dung tóm tắt của báo cáo (tối đa 300 chữ)

## + Từ khóa (tối thiểu 3 từ, mỗi từ gõ trên một dòng)

## (ví dụ: Kinh tế

Cách mạng 4.0

Công nghệ)\

#### **HITIE and ADSTract**

The title and the abstract should be entered as plain text, they should not contain HTML elements.

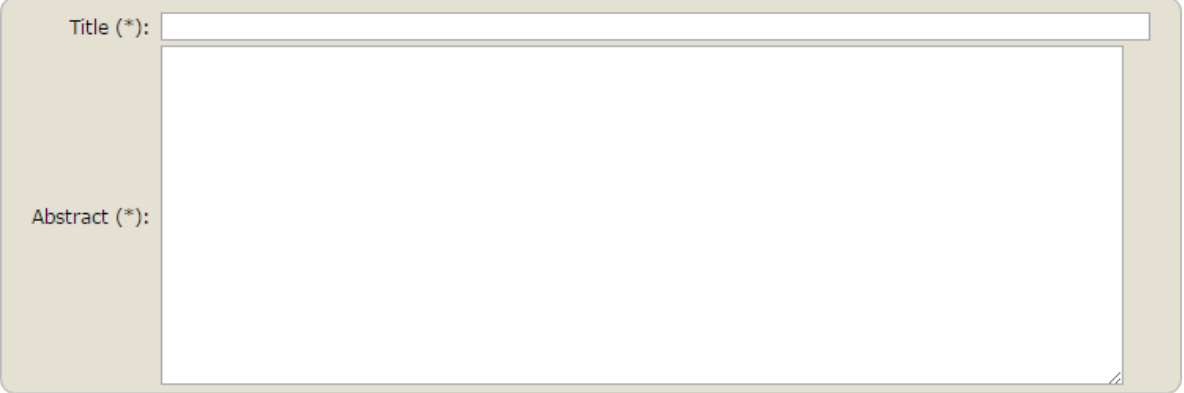

#### Keywords

Type a list of keywords (also known as key phrases or key terms), one per line to characterize your submission. You should specify at least three keywords.

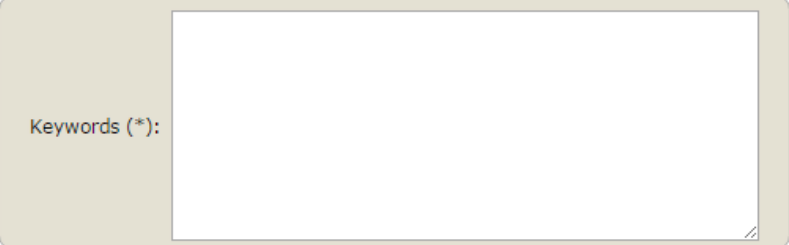

Unloads

- Upload file bài toàn văn (theo quy ước của Ban tổ chức, xem thêm tại <https://qtkd.uel.edu.vn/hoi-thao-dang-thuc-hien2/hoi-thao-dang-thuc-hien>
- **Hạn cuối nộp bài toàn văn là Thứ 3, ngày 31 tháng 8 năm 2021**).
- *Lưu ý: file ở dạng .pdf (hotentacgia.pdf).*

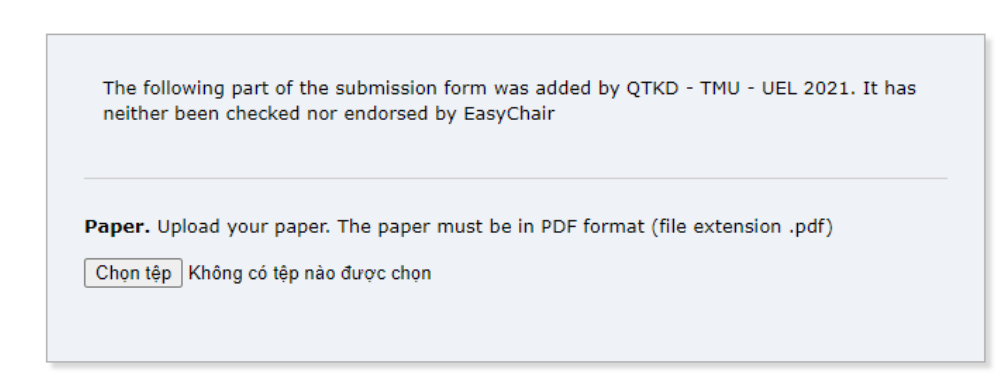

#### Ready?

If you filled out the form, press the 'Submit' button below. Do not press the button twice: uploading may take time!

**Submit** 

# **Nhấn nút Submit**

QTKD - TMU - UEL 2021 Submission 3

The submission has been saved!

Khi hệ thống báo như hình cùng với đồng thời tác giả sẽ nhận được thư xác nhận thì quá trình submit đã thành công.

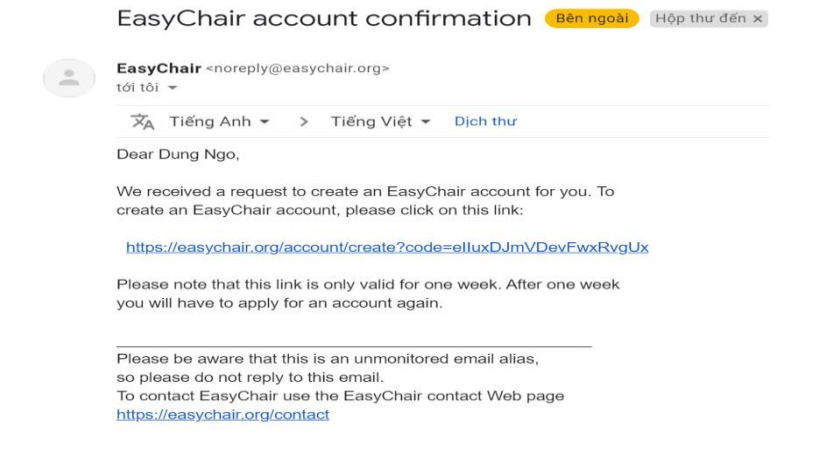

#### **Files**